## User Manual for requesting or applying transactions online through the portal

After you login into the portal, a page will be displayed as shown in below.

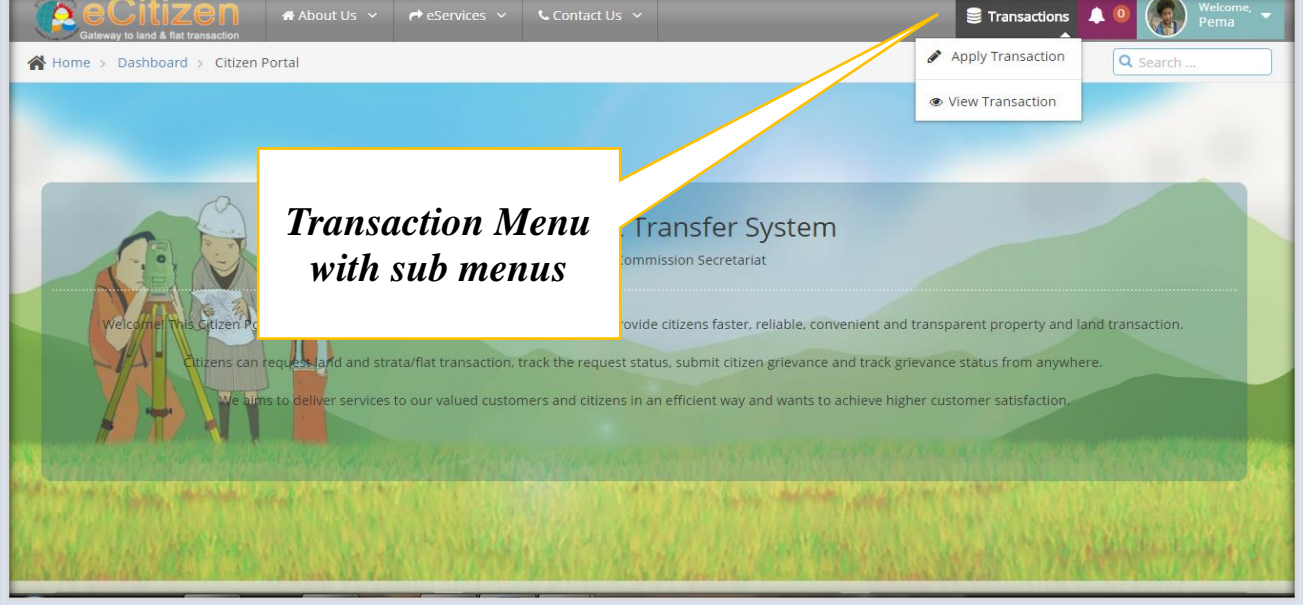

On this page to the right hand corner, you will see a menu called "Transactions". The Transaction menu have two sub-menus:

- a) Apply Transaction
- b) View transaction

**Apply Transaction:** When you click on this sub menu the following page will be displayed for applying transaction. **Note:** if you cannot see the Transaction Type/Thromde/Thromde Village you can type and as soon as you enter the first letter it will appear:

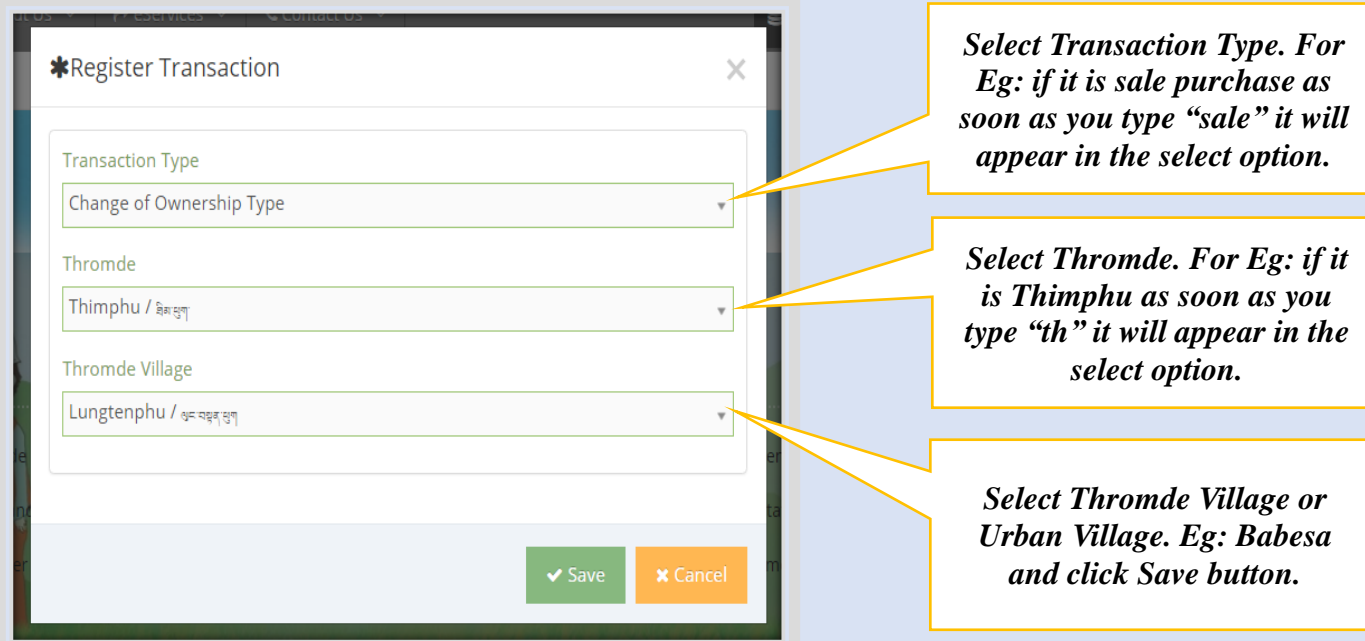

**View transaction:** When you click this sub menu the portal will display all the transactions you have applied previously irrespective of the transaction status as shown below. If you have not completed some works on some transaction you can continue from here. It will show your transaction ID/Number, type of transaction, application date, Thromde, Thromde Village, status, author and two buttons (view with 'eye'sign and logs with 'plus'sign).

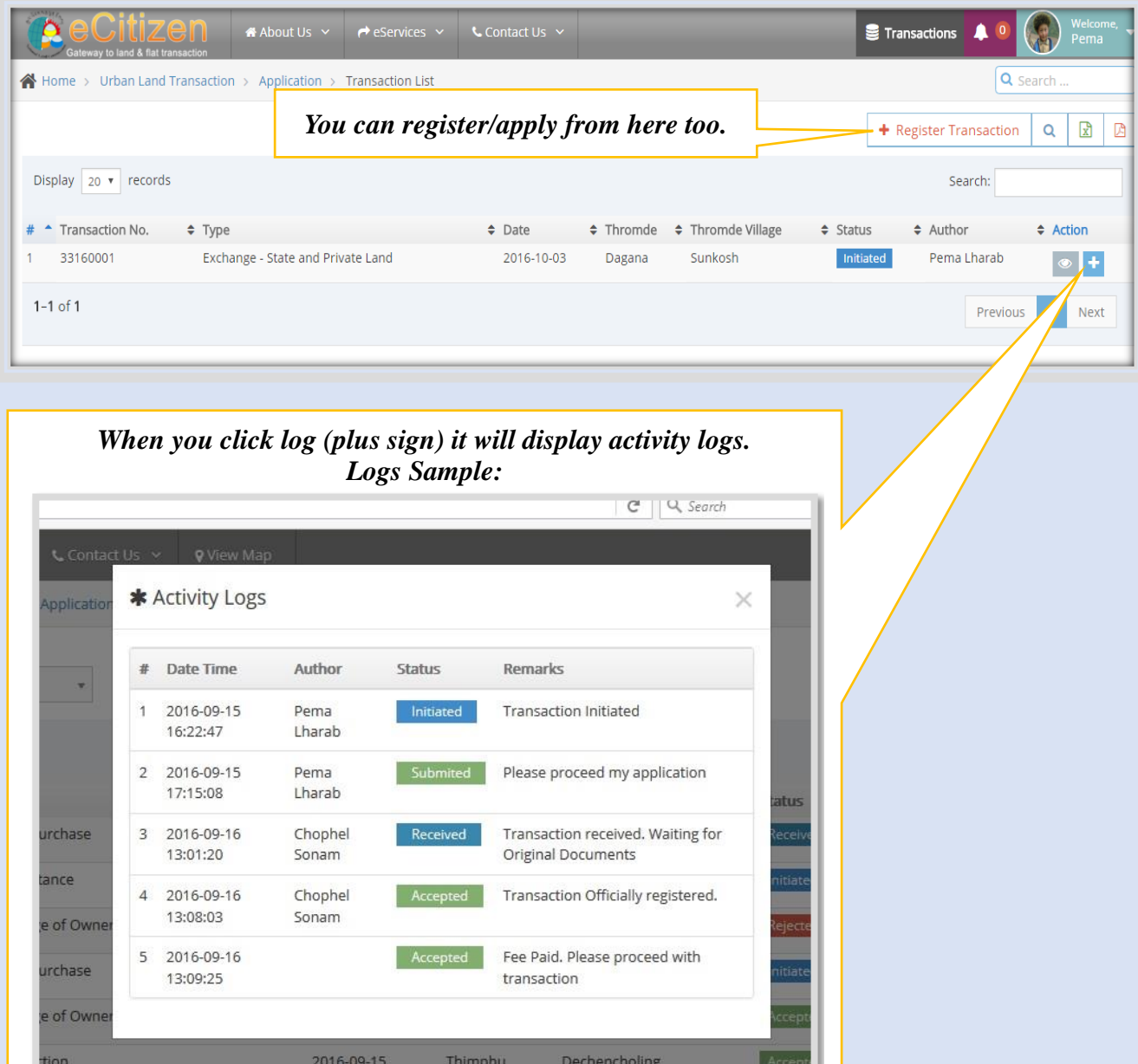

If you click the view icon (eye sign) – It will display the following page with following information's:

- 1. Transaction Type
- 2. Transaction ID/No and status
- 3. Transaction applied date
- 4. Thromde Village
- 5. Personal information's: To add transferor, transferee or normal
- 6. Transaction Details: To add plots/flats to transfer or change information
- 7. Valuation and conveyance: To add cost of land /building/flat
- 8. Attachments: To upload supporting documents

## **Note: This is same as filling the LT Forms previously.**

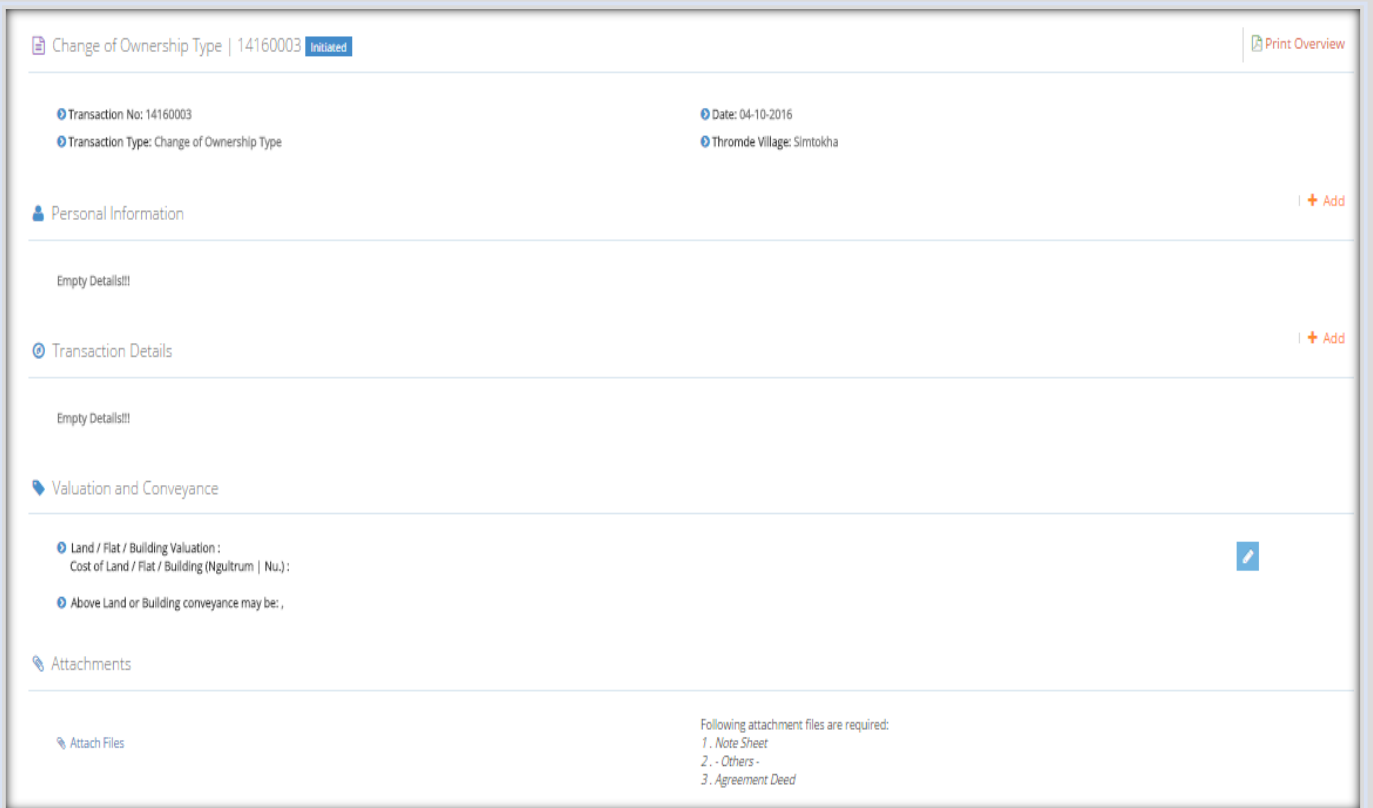

When you click on +Add on Personal Information, you will get **Add Personal Details** form to add transaction party details and witness details.

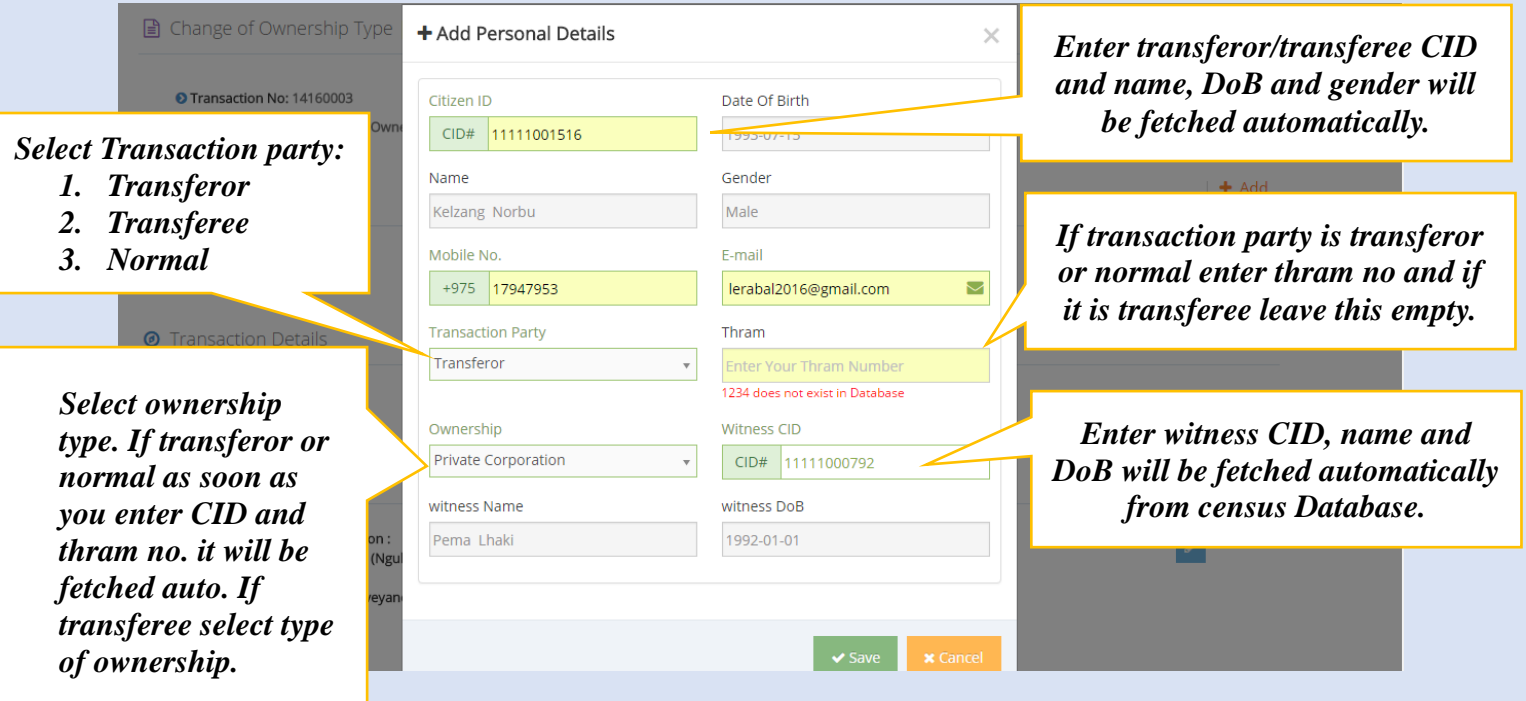

When you click on +Add option on Transaction details, you will get **Add Transaction Details** form as shown below:

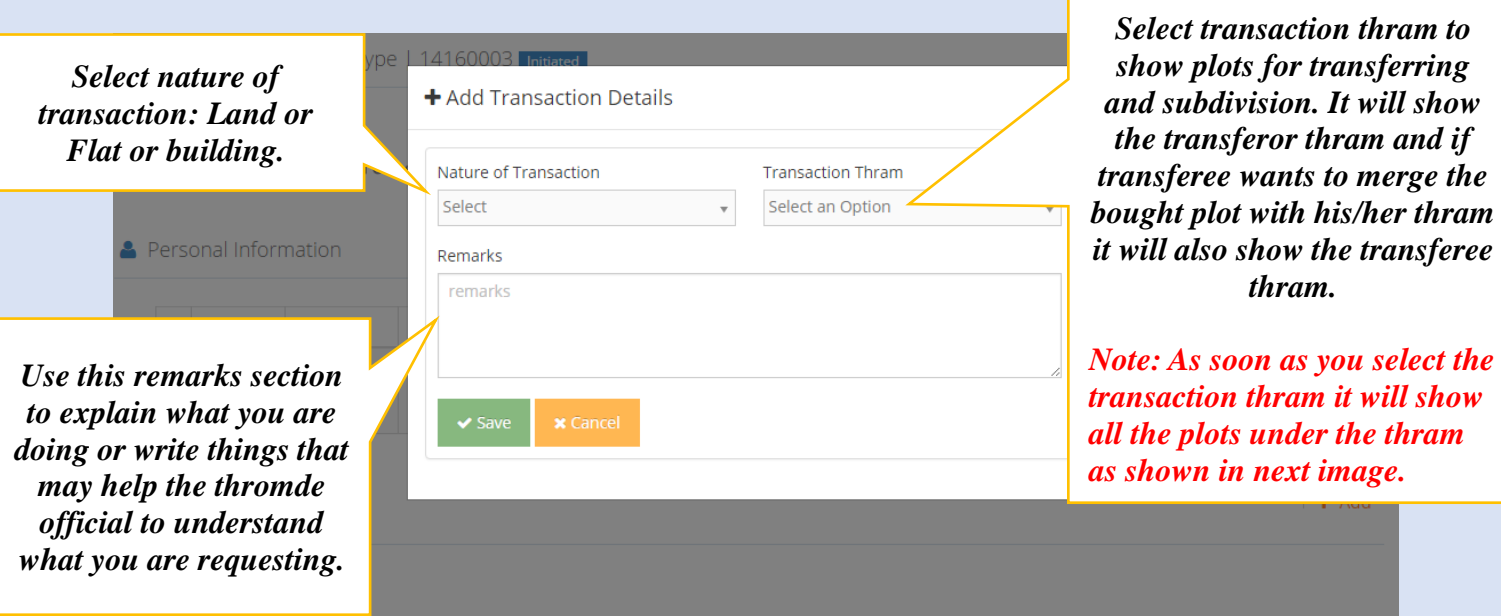

After you select the nature of transaction and transaction thram from above form, the portal will display below form to add your transaction area.

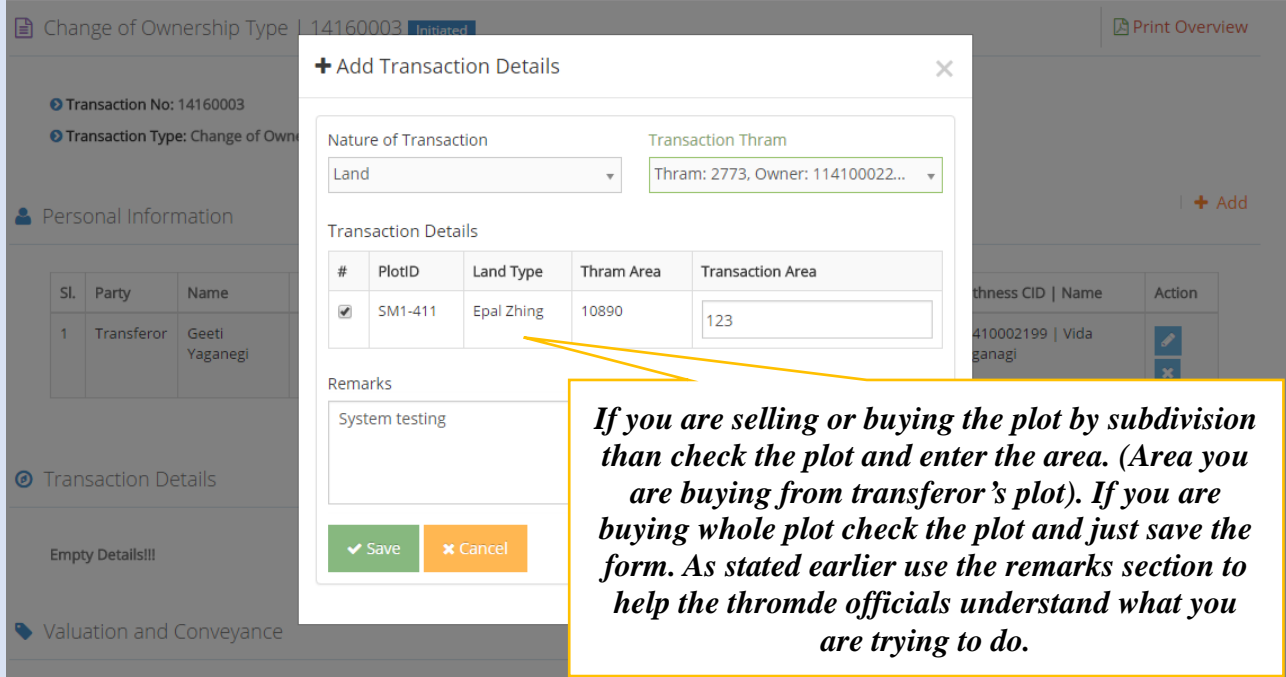

If you are buying or selling a building/flat as soon as you select nature of transaction and transaction thram the following form will be displayed.

Prepared on 30<sup>th</sup> September, 2016 by Athang ICT with National Land Commission Secretariat

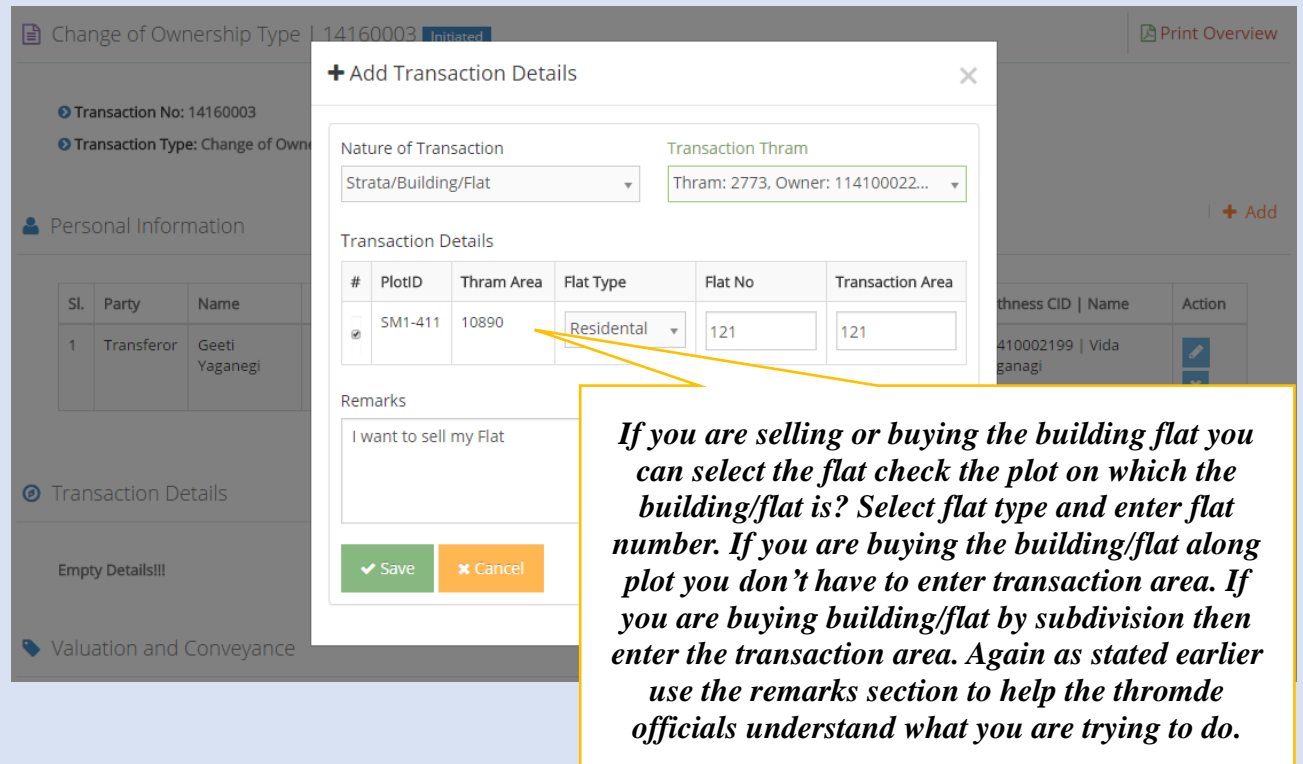

When you click on **edit button** for Valuation and Conveyance, you will get **Add Valuation and Conveyance** form to add cost of Land or Building as shown below.

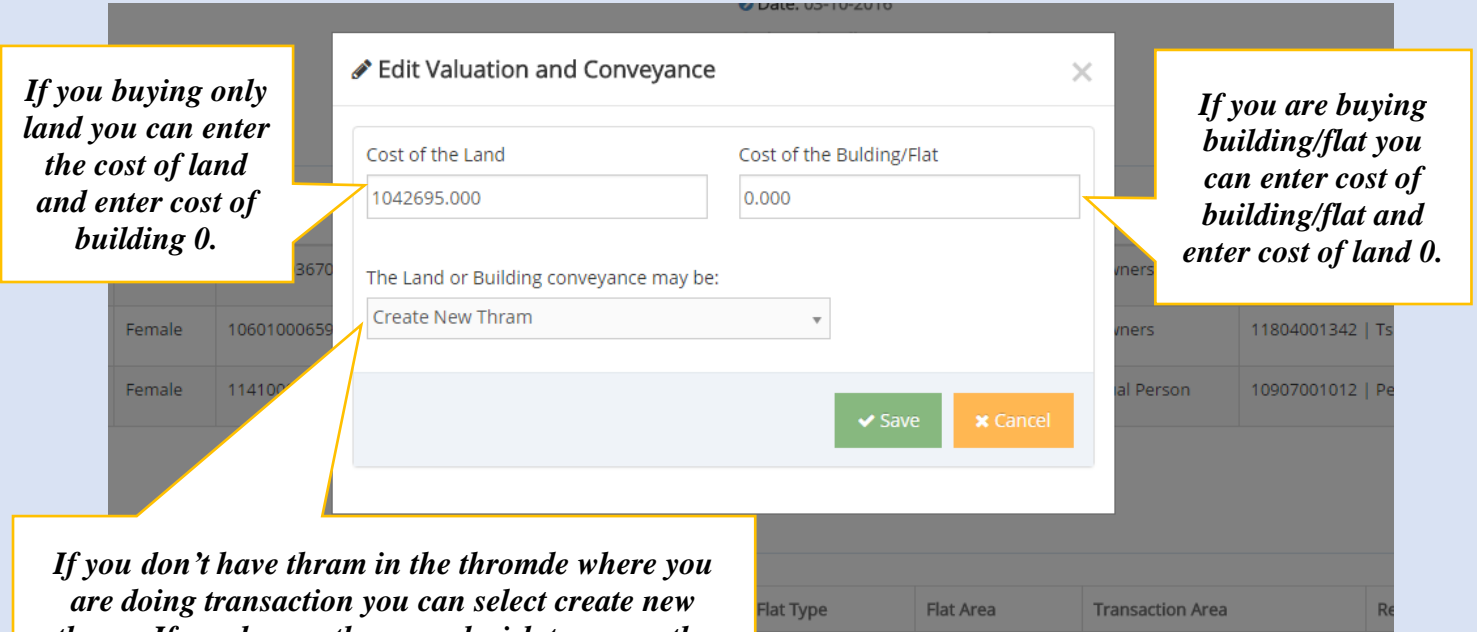

*thram. If you have a thram and wish to merge the bought plot to your thram then select merge in transferee thram. If you are not selling or buying but fragmenting your big plot then you can select either create new thram of merge with existing thram.*

When you click on **attach files** button, you will get **Upload Attachment** form to upload your supporting documents.

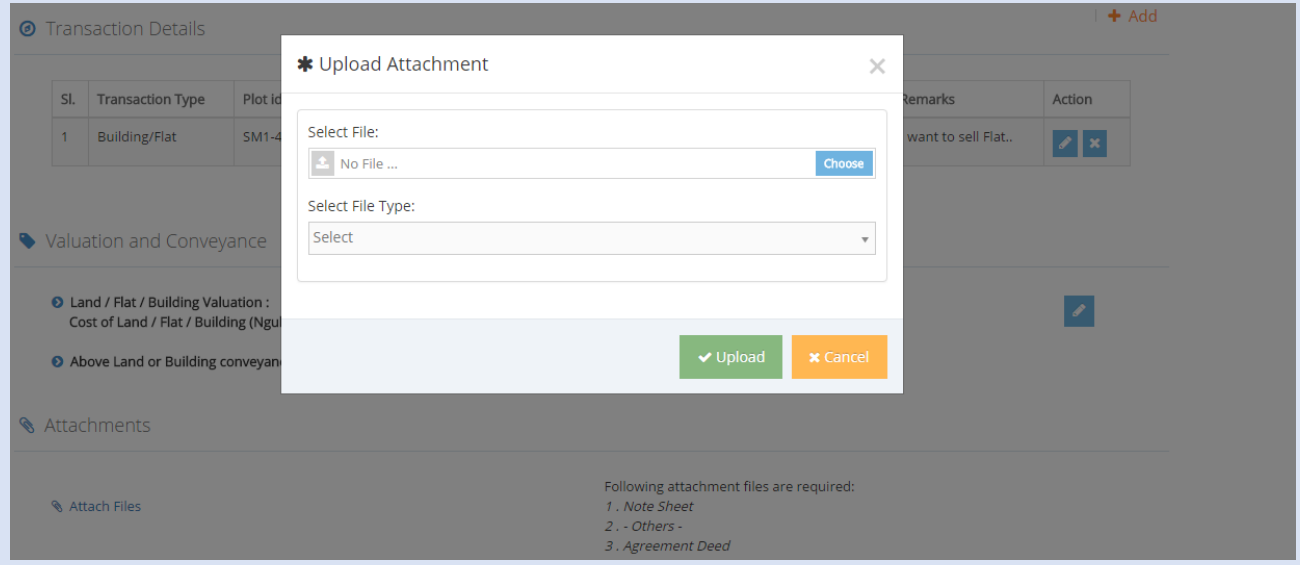

## **Note: Attachments that may be required depending on different conditions**

- 1. Sale deed/Internal Agreement/ Court verdict.
- 2. NOC from the family members in case of family ownership/co-owners in case of joint ownership.
- 3. Financial clearance if the plot is mortgaged.
- 4. Building occupancy certificate (in case of structure/flat transfer).
- 5. Death certificate /certificate from the Local Government in case of deceased.
- 6. Approval from respective agencies
- 7. Any other supporting documents

After you have added all the details and uploaded all the supporting documents you can submit the transaction application to the thromde by clicking the submit button as shown below:

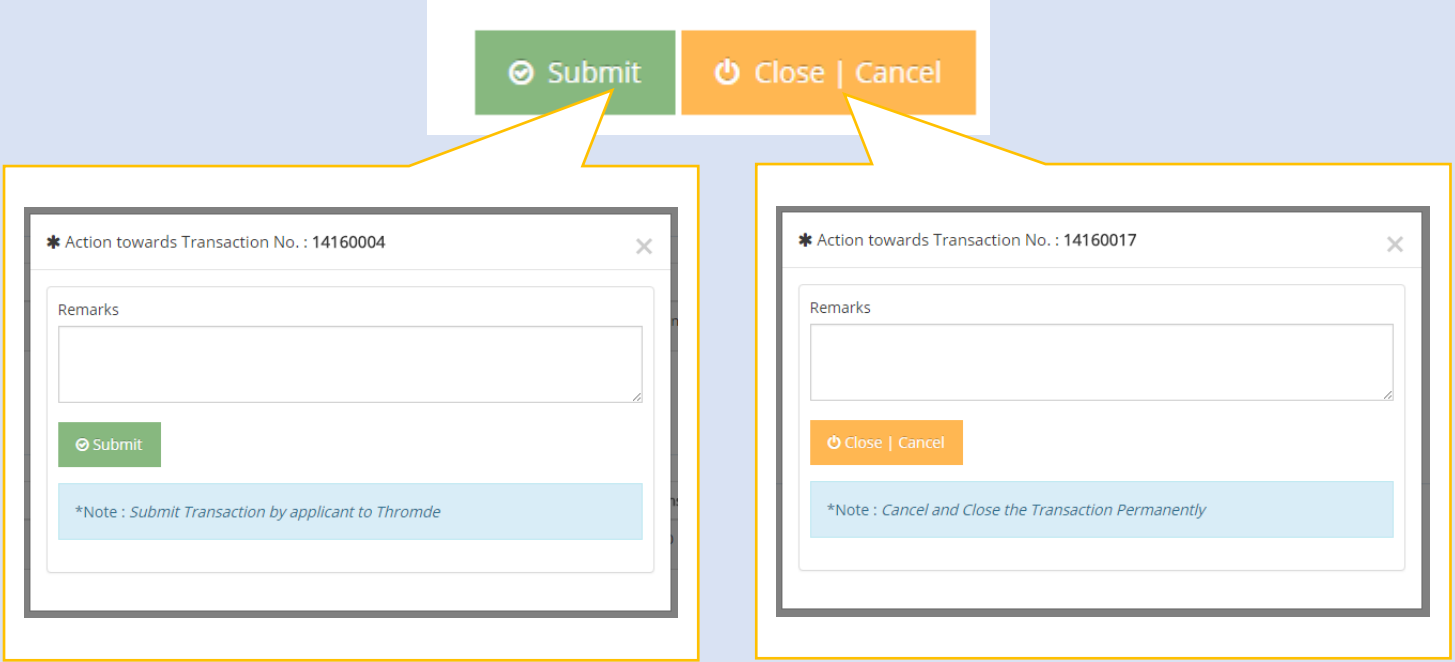

## **Important Note:**

At any stage you can edit the details you have added or delete if you think that the information is incorrect or added mistakenly.